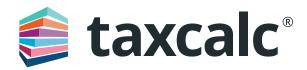

# **Getting started with Practice Manager Plus**

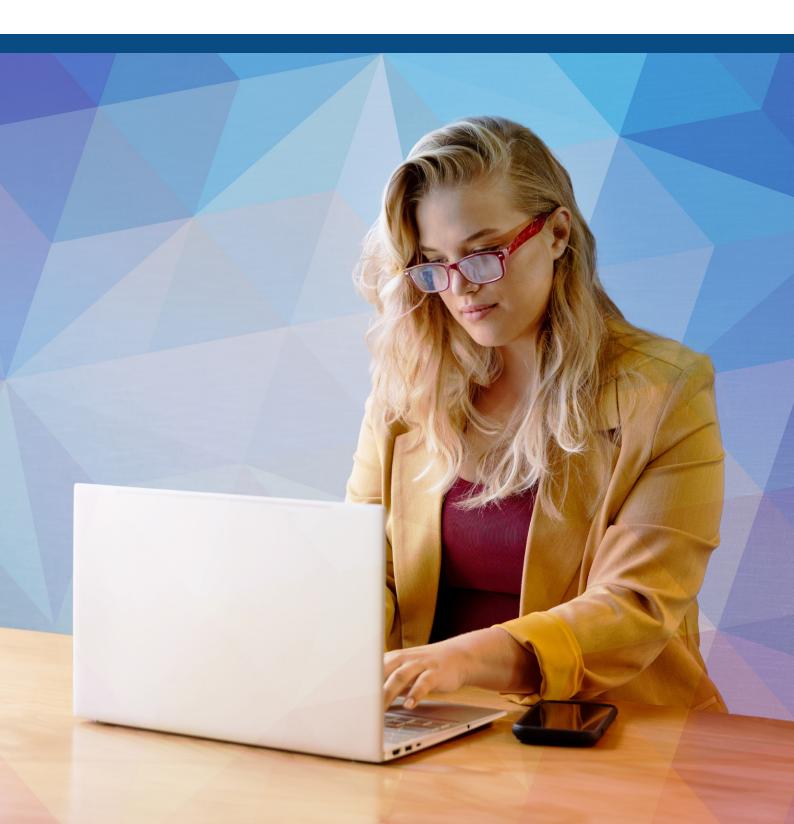

# Contents

| Getting Started with Practice Manager Plus                   | 3  |
|--------------------------------------------------------------|----|
| Step 1 – Set Licence and User Permissions for Jobs and Tasks | 4  |
| Step 2 – Create a Job Template                               | 6  |
| Step 3 – Set up Services Offered                             | 9  |
| Step 4 – Bulk Activating Services for Clients                | 10 |
| Step 5 – Activating a Job or Task for a Client               | 13 |
| Step 6 – Running Job or Task Reports                         | 16 |
| Step 7 – Using Job and Task Widgets on the Dashboard         | 18 |

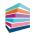

# Getting started with Practice Manager Plus

Practice Manager Plus is the enhanced, integrated practice management solution everyone's been waiting for. With TaxCalc's Practice Manager (the enriched and renamed version of our trusted and popular Client Hub) working together with Practice Manager Plus, you can take even more control of how your practice works by creating, customising and co-ordinating all of your Jobs and Tasks in just a few simple steps. Whether you're a new or existing TaxCalc user, it's easy. Here's how.

#### As a New TaxCalc User

Take control of your practice and boost productivity with our Practice Manager toolkit. Practice Manager Plus is the administrative powerhouse of your practice, creating efficiency across the board. Create Jobs, such as completing tax returns, and break them down into a series of Tasks, like requesting records from your client. Progress your work exactly as you need to, using customisable workflows so that you don't miss all those important statutory deadlines.

### As an Existing TaxCalc User

You'll already be using Tasks to assign work, keep track of assignments in progress and set any notifications as deadlines approach. With Practice Manager Plus you can now create Jobs, break them down into a series of separately configurable Tasks and progress your work exactly as you need to, using customisable workflows.

Please refer to Step 5 for more details on how to transition from your outstanding work using a standalone Task to a multi-task Job.

### As an Existing TaxCalc User, New Practice Manager User

If you're not yet taking advantage of our powerful Practice Manager toolkit, you can take control using Practice Manager Plus as the administrative powerhouse of your practice, creating efficiency across the board. Create Jobs, such as completing tax returns, and break them down into a series of Tasks, like requesting records from your client. Progress your work exactly as you need to, using customisable workflows so that you don't miss all those important statutory deadlines.

#### This guide will show you how to:

- Set up licence and user permissions to control access to Jobs and Tasks.
- Create your own customised Job Templates or use TaxCalc's predefined Templates.
- Create and manage any services offered by your firm which are automatically made available to all users and can be applied to your clients.
- Apply a new Job Template to a service to run specific Tasks.
- Allocate services, fees, and jobs to your clients by bulk activating services.
- Activate the Job for a client and assign any required Jobs and Tasks.
- Run reports for specific Jobs for clients.
- Setup Dashboards and Widgets for your Jobs and Tasks.

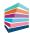

### Step 1 Set Licence and User Permissions for Jobs and Tasks

To get started, your Administrator is automatically assigned a Practice Manager Plus licence. You'll need to assign a licence to each user that requires access to Practice Manager Plus.

- From the TaxCalc home screen select Help > View Licence Information and select the Practice Manager Plus product.
- 2. Click Manage Licence and select the user(s) you want to access Practice Manager Plus:

| Select a pro      | luct:              |               |                          |                                                                                          |
|-------------------|--------------------|---------------|--------------------------|------------------------------------------------------------------------------------------|
| Practice Manage   | er Plus 🔻          | ]             |                          |                                                                                          |
| Licence period: 2 | 25/10/2022 - 25/10 | / 2023        |                          |                                                                                          |
| Features en       | abled:             |               | Manage User Lice         | nces:                                                                                    |
| Туре              | Licences allowed   | Licences used | Licence type             | Workflow                                                                                 |
| Workflow          | 7 users            | 1             | User                     | Licence                                                                                  |
|                   |                    |               | admin                    | Remove licence                                                                           |
|                   |                    |               |                          |                                                                                          |
|                   |                    |               |                          |                                                                                          |
|                   |                    |               | Please use the Bulk Upda | Manage Licence<br>te tool in <u>Work Management</u> to<br>urrently assigned to workflows |

- 3. Launch TaxCalc Admin Centre from the home screen to set your users' permissions
- 4. Within the Security Roles screen select the user and click Edit Role.
- 5. From the **Administration** menu you can set the required **Licence Permissions**. Here you can determine whether users can manage licences for Practice Manager Plus:

| Administrator - TaxCalc<br>Elle Edit View Windows Settin | zs Help                                                                                                    |         |        | - 0          | ×      |
|----------------------------------------------------------|----------------------------------------------------------------------------------------------------|---------|--------|--------------|--------|
| 🚔 taxcalc                                                |                                                                                                    | () TIME | 0:00 N | OTIFICATIONS | 1      |
| Admin Centre                                             | X Administrator X                                                                                                    | -       |        |              |        |
| Administrator 🔻                                          | Administration                                                                                                    |         |        |              |        |
| Introduction                                             | By default, new user roles will not have access to the Administration functions.                                                                             |         |        |              |        |
| Role Name                                                | Only the default Administrator profile will be able to perform higher functions such as forcing users to log off the system and carrying out system updates. |         |        |              |        |
| Administration                                           | This role can access the Administration application                                                                                                    |         |        |              |        |
| Clients                                                  | Permissions                                                                                                    |         |        |              |        |
| Jobs and Tasks                                           | Choose from the options below to determine what these users can and cannot do.                                                                               |         |        |              |        |
| Mail Merge, Reports, Data                                | User type permissions:                                                                                                    |         |        |              |        |
| Time                                                     | Users can create and edit user roles                                                                                                    |         |        |              |        |
| Accounts Production                                      | User con select Document Manager accounts     Licence permissions:                                                                                           |         |        |              |        |
| Company Incorporator                                     | Userse permosions:                                                                                                    |         |        |              |        |
| Companies House Forms                                    | User can manage licences for Practice Manager Plus                                                                                                    |         |        |              |        |
| Tax Return Production                                    | Other permissions:                                                                                                    |         |        |              |        |
| TaxCalc Forms                                            | V Users can edit report styles                                                                                                    |         |        |              |        |
| VAT Filing                                               | Users can access and control Application settings                                                                                                    |         |        |              |        |
| Batch Filer                                              | 🗹 Users can make backup data                                                                                                    |         |        |              |        |
| AML Centre                                               |                                                                                                    |         |        |              |        |
| AML Online Checking Serv                                 |                                                                                                    |         |        |              |        |
| eSign Centre                                             |                                                                                                    |         |        |              |        |
| GDPR Centre                                              |                                                                                                    |         |        |              |        |
| Password Settings                                        |                                                                                                    |         |        |              |        |
| Finish                                                   |                                                                                                    |         |        |              |        |
|                                                          |                                                                                                    |         |        |              |        |
|                                                          |                                                                                                    |         |        |              |        |
|                                                          | Close                                                                                                    |         |        | Go Back Co   | ntinue |
|                                                          |                                                                                                    |         |        |              |        |

6. From the **Jobs and Tasks** option you can control the users access to items of work within Practice Manager Plus:

| 💋 Administrator - TaxCalc             |                                                                                                    | - 🛛 🗙            |
|---------------------------------------|----------------------------------------------------------------------------------------------------|------------------|
| <u>File Edit View Windows Setting</u> | tings Help                                                                                                    |                  |
| 🚔 taxcalc'                            | () TIME 00                                                                                                    |                  |
| Admin Centre                          | X Administrator X                                                                                                    |                  |
| Administrator 🔻                       | Jobs and Tasks                                                                                                    |                  |
| Introduction                          | The following permissions can be used to control users' access to items of work within Practice Manager:             |                  |
| Role Name                             | Note: Licence management settings for Time & Practice Manager Plus can be found within the Administration role page. |                  |
| Administration                        | Working with Jobs and linked Tasks:                                                                                  |                  |
| Clients                               | Choose from the options below to determine what these users can and cannot do:                                       |                  |
| Jobs and Tasks                        | Users can only view jobs and tasks assigned to themselves                                                            |                  |
| Mail Merge, Reports, Data             | Users can view jobs and tasks assigned to anybody                                                                    |                  |
| Time                                  | Uvers can assign joos and tasks to iteams  Advanced jabo/tasks options:                                              |                  |
| Accounts Production                   | varventicela juote, unaso opicanto:                                                                                  |                  |
| Company Incorporator                  | v users can overe pos<br>Note: A associated tasks will also be dieleted                                              |                  |
| Companies House Forms                 | 🐷 Users can delete tasks                                                                                             |                  |
| Tax Return Production                 | Note: A tesk must always remain associated with a jub                                                                |                  |
| TaxCalc Forms                         | ✓ Uters can assign job templates to services                                                                         |                  |
| VAT Filing                            |                                                                                                    |                  |
| Batch Filer                           | Working with Standalone Tasks:                                                                                       |                  |
|                                       | Choose from the options below to determine what these users can and cannot do:                                       |                  |
| AML Centre                            | Uters can only view tasks assigned to themeelves     Uters can view tasks assigned to ambody                         |                  |
| AML Online Checking Serv              | ☑ Users can assign tasks to teams                                                                                    |                  |
| eSign Centre                          | ☑ Users can delete tasks                                                                                             |                  |
| GDPR Centre                           |                                                                                                    |                  |
| Password Settings                     |                                                                                                    |                  |
| Finish                                |                                                                                                    |                  |
|                                       |                                                                                                    |                  |
|                                       | Close                                                                                                    | Go Back Continue |
|                                       |                                                                                                    |                  |
|                                       |                                                                                                    |                  |

- From Admin Centre > Users you can define each user's security role, whether they have client portfolio, restricted clients and more.
- 8. From Admin Centre > Teams you can group users in teams you can later assign jobs and tasks to.

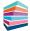

### Step 2 **Create a Job Template**

We're here to make your life easier, which is why you can now create one single Job Template with multiple Tasks to automate services offered by your practice, such as Tax Returns, to use time and time again. For more detail on creating Job Templates, see <u>KB2978 – How to create a Job Template</u>.

- 1. Launch TaxCalc Admin Centre from the home screen.
- 2. Select Applications > Practice Manager Plus > Customise Practice Manager Plus.
- 3. Select Job Templates to review the system default Job Templates.
- Templates can be edited, duplicated and deleted. You can also create and customise your own. Click
   Create to customise your own Template and enter the relevant information into the Template Info fields:
- 5. From here you can name your template and specify the Activity Type, for example, Tax Return.

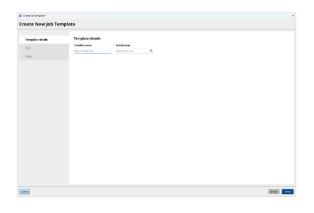

6. On the Job section of the wizard, you can choose assignee (a user, a team, a portfolio manager or any custom user role) and initial status for the job. You can define recurrence for the job to automatically recreate on the next accountancy period and set reminders so that important deadlines are not missed.

You can specify the dates of the Job, for example, **Start date**, desirable **Due date**, and **Deadline**. Select the date basis, such as Statutory Deadline, Usual Year End or Custom (when you want to manually edit per client), to allow us to calculate the appropriate dates when activating the Job on each client. If 'Use client work to set dates' is ticked- the dates will be calculated according to client's work period.

| eate New Job To  |                                                         |                                     |                       |  |
|------------------|---------------------------------------------------------|-------------------------------------|-----------------------|--|
| Templete details | Job details                                             |                                     |                       |  |
| Job              | Tax Revel                                               | Annyana<br>Designed X Q             | Turnel T              |  |
| Tasks            | Georgian jateral                                        | 🖉 facur on july completion (select) |                       |  |
|                  | time a dust manytime                                    | Tanho V                             |                       |  |
|                  | 🔄 Sea divert var felta set datas<br>Sea ti dana jutarad | Rear Adda (unitrue)                 | Reading data (second) |  |
|                  | Und har the W                                           | Sautor Dealline 🔻 0 📮 Cause 🔻       | bearine T             |  |
|                  | <li>a) an array item<br/>(1)</li>                       | g∑ w newerland base                 |                       |  |
|                  |                                                         |                                     |                       |  |

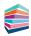

- 7. You may have one or a sequence of many Tasks you want to associate with your Job Template. You can create New, Edit, Duplicate or Delete any required Tasks from the Tasks tab.
- 8. From here you can select whether you want to use Workflow mode or Checklist mode.

#### Workflow mode

Allows you to create sequential workflow tasks with additional information and settings for advanced handling of work. However, these tasks can be completed in any order.

#### Checklist mode

Allows you to create a simplified list of tasks in the form of a checklist. These Tasks are automatically allocated with the Job assignee and due date and the status is either Planned or Completed.

| Dreate Job Template * |                                                                                                    |                                 |                              | ×                        | 🗊 Carate Job Terrylate * |                                       |                           |                             | ×               |
|-----------------------|----------------------------------------------------------------------------------------------------|---------------------------------|------------------------------|--------------------------|--------------------------|---------------------------------------|---------------------------|-----------------------------|-----------------|
| Create New Job Templa | ate                                                                                                    |                                 |                              |                          | Create New Job Templa    | ite                                   |                           |                             |                 |
|                       |                                                                                                    |                                 |                              |                          |                          |                                       |                           |                             |                 |
| Template details      | Tasks                                                                                                    | Workflow node Oracless sode     | 0                            | 6 tasks created          | Template details         | Tasks                                 | Woldfourmate Chaddin made |                             | 5 tasks created |
| 300                   | Cente test                                                                                                |                                 | Job due date Smary Dealine   | T Days T                 | 305                      | Creminak                              |                           | Job dun date Sensey Dealine | * 2 C Care *    |
| Tasko                 | Result work                                                                                               | 1                               | Rothie Manager X Q, Renned W | × E                      | Tasks                    | lagar work                            | 1                         |                             | I               |
|                       | Start date (spiced)           2nt Start Date           V           fint wrinde (spiced)           Satting | Due date (prioral)              | 4 🕻 🖬 🔻                      | Vev.task.asternation.(8) |                          | Paper 1 in Seco                       | 1                         |                             | i               |
|                       | <ul> <li>For exceptional STREE</li> </ul>                                                                 | C remove planet 1233            |                              |                          |                          | Property Tax TaturnTavlace Tax Return | 1                         |                             | I               |
|                       | Prom Tai Rom                                                                                              | 1                               | B No X Q Famil #             | · · I                    |                          | Service Chen                          | 1                         |                             |                 |
|                       | Start date (opiose)<br>Tast Cereiros)                                                                     | Due date (spiona)               | 2 🗘 Veelo 🔻                  |                          |                          |                                       |                           |                             |                 |
|                       | 🖉 ten monide (univers) 🤅 Settings                                                                         | I be months (anticut) (atticute |                              | Vev tak extension (9)    |                          | Pie Neur                              | 1                         |                             | 1               |
|                       | Prepare Tax ReturnReview Tax Return                                                                       | 1                               | Rothin Hanger X Q, Ranael W  | × ±                      |                          |                                       |                           |                             |                 |
|                       | Start date (otional)                                                                                      | Due date lipional               |                              |                          |                          |                                       |                           |                             |                 |
|                       | Task Completion (Previous)                                                                                |                                 | 2 💭 Vada 🔻                   |                          |                          |                                       |                           |                             |                 |
|                       | V the write (space) Status                                                                                | Second potent <u>because</u>    |                              | Vew lask esternetion (9) |                          |                                       |                           |                             |                 |
|                       | Serie Cer                                                                                                 | 1                               | 😸 Ma X Q, Daniel 🕈           | ~ I                      |                          |                                       |                           |                             |                 |
|                       | Start date (optional)                                                                                     | Due date (spiced)               |                              |                          |                          |                                       |                           |                             |                 |
|                       | Tail Completion (Tracinus)                                                                                | Tali Conjiatos (Pacitus)        | 2 Valit Y                    |                          |                          |                                       |                           |                             |                 |
| Genal                 |                                                                                                    |                                 |                              | CO Sect. Front           | Greet                    |                                       |                           |                             | Ou Bask         |
|                       |                                                                                                    |                                 |                              |                          |                          |                                       |                           |                             |                 |

- 9. Select Workflow mode to create your sequential list of tasks.
- 10. Alternatively, select Checklist mode to create a list of checklist tasks.
- 11. Tasks in both Workflow mode and Checklist mode can be moved up or down, duplicated or deleted from the More Options menu on the right of each Task. They can also be similarly viewed in Work Management, Active Work, Dashboards and Reports.
- 12. If you have selected Workflow mode you can configure each individual Task by assigning the Task to a specific User, Team or Portfolio Manager or any custom user role, and applying a Status. You can also select the Start date offset, for example right after the previous task is completed, and the Due date offset, for example, Tax Year End. You can also set any Reminders so that you don't miss any important deadlines. For more information on Date offsets see KB2979 Date Offsets in Jobs and Tasks.

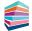

- 13. Select View task automation link to specify any conditions to automatically change Task attributes or set any notifications required. You can add multiple Task attribute changes and corresponding results.
  For example, you may select the condition, Task is Completed to then automatically Change Work Status to Records Requested. You can then add a second result to Notify User and select the user to be notified when the Task is complete. For more information see Knowledgebase Article 2980 Job Template Task Actions.
- **14.** If you have selected **Checklist mode** enter the **Task Name**. The Job assignee, due date and the status (which is either Planned or Completed) is automatically allocated.
- 15. Click Finish to complete.

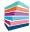

# Step 3 Set up Services Offered

Once you have created your Job Template you can assign them to each service for your specific types of clients and their businesses.

- 1. Still within TaxCalc Admin Centre select Services Offered.
- 2. Use this page to create and manage the services offered by your firm.
- 3. You can use any of the predefined system default services, or you can create your own.
- 4. To create a new service, click Add Service.
- From here you can select the type of client to apply the service to and assign the relevant Job Template. Select your newly created Job Template from the Assign Default Job Template List:

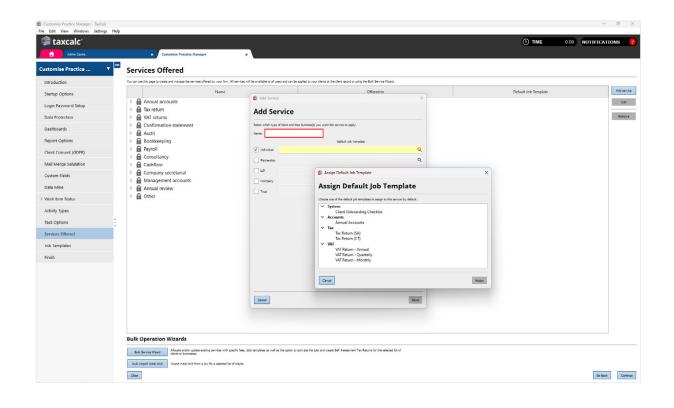

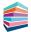

# Step 4 Bulk Activating Services for Clients

Allocate and activate multiple services, fees and Job Templates for your clients. Instead of you painstakingly allocating and activating each one individually, we've made things easier in the Bulk Service Wizard option where you can allocate all services (with corresponding Job Templates) and fees to multiple clients and activate them all in one place.

- 1. From the **Services Offered** screen click **Bulk Service Wizard** to activate multiple services for your selected clients, add any fees and link a service to a Job Template.
- 2. From the **Select clients** tab select all the clients you require activating:

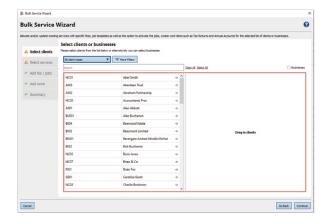

 Select all the services you want to activate from the Select services tab.

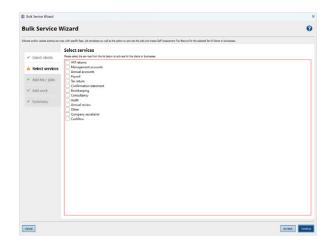

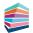

4. The Add fee / jobs tab allows you to add a Fee Basis and an Expected Fee for each service. You can also apply a Default Job Template and Activate each service for all your selected clients:

| lk Service \                  |                 |                                         |                                       |                                            |                                        |                                  |
|-------------------------------|-----------------|-----------------------------------------|---------------------------------------|--------------------------------------------|----------------------------------------|----------------------------------|
| a and/or update existing serv | Add fee / jobs  | vell as the option to activate the jobs | and create Self Assessment Tax Ratur  | ns for the selected list of chents or busi | rettet.                                |                                  |
| Select clents                 |                 | any applicable fees to the service. Yo  | w can create jobs and Self Assessment | Tax Raturns to assist with the workfo      | w of these services by selecting the a | -alleble job templates and activ |
| Select services               | Service         | Fee basis                               | Expected Fee                          | Job Template                               | Activate Job?                          | Create Work?                     |
| Add fee / jobs                | Annual accounts |                                         |                                       | Q                                          |                                        |                                  |
| Add work                      | Tax return      |                                         |                                       | Q                                          |                                        |                                  |
|                               |                 |                                         |                                       |                                            |                                        |                                  |
|                               |                 |                                         |                                       |                                            |                                        |                                  |

 Select your newly created Job Template from the Assign Default Job Template list to link our Job Template to a specific service:

| and/or update existing servi- | cas with specific fees, job temp                                          | plates as well as the option to activate the jobs                                                | and create Self Assessment Tax Return | s for the selected lat of clients or bus | Pesses.        |                          |                                |
|-------------------------------|---------------------------------------------------------------------------|--------------------------------------------------------------------------------------------------|---------------------------------------|------------------------------------------|----------------|--------------------------|--------------------------------|
| Select clients                | Add fee / jobs<br>Please use the options belo<br>them against the client. | w to add any applicable fees to the service. Yo                                                  | v can create jobs and Self Assessment | Tax Returns to assist with the worlds    | ov of these se | vices by selecting the a | valiable job templates and act |
| Select services               | Service                                                                   | Fee basis                                                                                        | Expected Fee                          | Job Template                             | A              | tivate Job?              | Create Work?                   |
| Add fee / jobs                | Annual accounts                                                           | 🗯 Assign Default Job Template                                                                    |                                       |                                          | ×              |                          |                                |
| Add work                      | Tex return                                                                | Assign Default                                                                                   | ob Template                           |                                          |                |                          |                                |
| Summary                       |                                                                           | Choose one of the default job templates                                                          |                                       |                                          |                |                          |                                |
|                               |                                                                           | Tax Return (CT)<br>VAT Return - Annual<br>VAT Return - Quettert<br>VAT Return - Monthly<br>Canat |                                       |                                          | Assgn          |                          |                                |
|                               |                                                                           |                                                                                                  |                                       |                                          |                |                          |                                |

Add the Fee basis, Expected fee and select to
 Activate the service for all clients you have selected:

| te and/or update existing ser | vices with specific fees, job templates as                   | well as the option to activate the jobs | and create Self Assessment Tax Return    | for the selected lat of clients or busin | NED41.                                 |                                |
|-------------------------------|--------------------------------------------------------------|-----------------------------------------|------------------------------------------|------------------------------------------|----------------------------------------|--------------------------------|
|                               | Add fee / jobs                                               |                                         |                                          |                                          |                                        |                                |
| Select clents                 | Please use the options below to add them against the client. | any applicable fees to the service. Yo  | ou can create jobs and Self Assessment 1 | as Returns to assist with the workflow   | w of these services by selecting the a | evailable job templates and ac |
| Select services               | Service                                                      | Fee basis                               | Expected Fee                             | Job Template                             | Activate Job?                          | Create Work?                   |
| Add fee / jobs                | Annual accounts                                              |                                         | 1500.00                                  | Q Annual Accounts                        | 2                                      |                                |
| Add work                      | Tex return                                                   |                                         | 1200.00                                  | Q Tax Return (SA)                        | 2                                      | 2                              |
|                               |                                                              |                                         |                                          |                                          |                                        |                                |

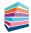

 If you have selected to Add Work, you can select the appropriate work item:

| Bulk Service Wizard                  |                                                                                                    |                  |
|--------------------------------------|----------------------------------------------------------------------------------------------------|------------------|
| Bulk Service                         | Vizard                                                                                                    | 0                |
| brate and/or update existing service | one with specific frees, job templates as well as the option to activate the jobs and onese Self Assessment Tax Returns for the selected list of cl | iero o bushesse. |
|                                      | Add work Please use the options below to owner Self Assessment Tex Returns in bulk for the selected clients.                                        |                  |
| <ul> <li>Select clents</li> </ul>    | Tax Returns                                                                                                    |                  |
| <ul> <li>Select services</li> </ul>  | Self Assessment                                                                                                    |                  |
| <ul> <li>Add fee / jobs</li> </ul>   | Tax Year : 5 April 2023 (2022/2023 return) 🔻                                                                                                    |                  |
| <ul> <li>Add work</li> </ul>         |                                                                                                    |                  |
| <ul> <li>Summary</li> </ul>          |                                                                                                    |                  |
|                                      |                                                                                                    |                  |
|                                      |                                                                                                    |                  |
|                                      |                                                                                                    |                  |
|                                      |                                                                                                    |                  |
|                                      |                                                                                                    |                  |
|                                      |                                                                                                    |                  |
|                                      |                                                                                                    |                  |
|                                      |                                                                                                    |                  |
|                                      |                                                                                                    |                  |
|                                      |                                                                                                    |                  |
|                                      |                                                                                                    |                  |
|                                      |                                                                                                    |                  |
| Cancel                               |                                                                                                    | Ge Back Continue |

8. Review your selections from the **Summary** tab and correct any errors where appropriate, then simply click **Update**.

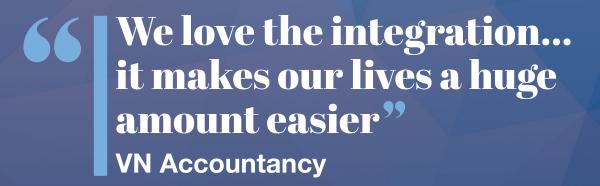

# Step 5 Activating a Job or Task for a Client

You can also choose to activate services for each client individually. Therefore, once your services have been set up and allocated to the client, you can manage the associated Jobs and Tasks within Practice Manager. From here you'll be able to see what Jobs and Tasks are active and activate any new ones.

If you are already using Tasks in Practice Manager to manage your work, don't worry. Follow this guide to create your Job Templates, allocate to your Services and activate your Jobs, and when you are ready, simply de-activate your existing Task. For more information see <u>KB2981 – Deactivating an Existing Task</u>.

- 1. Select **Practice Manager** from the home screen and edit the client to activate the Job Template.
- 2. From the Active Work screen, you can manage any Jobs and Tasks associated with the client.
- Click Activate > Activate a Job to activate the Job for the client:

| ble below to automa | tically schedule work for this client o | aing services. |                      |          |
|---------------------|-----------------------------------------|----------------|----------------------|----------|
| Active?             | Service                                 | Offered To     | Default Job Template | Activate |
|                     | Tax return                              | Client         | Tax Return (SA)      |          |
|                     |                                         |                |                      |          |
|                     |                                         |                |                      |          |
|                     |                                         |                |                      |          |

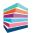

**4.** The Job is now created using the Job Template where you can determine the settings required for the associated Tasks:

| 😫 Activete Adu *                                                                                                    | x                                                                                                    | 🛱 Activate Job *                                                 |                                                                                                    |                                                                                                    |                                                                                                    | ×      |
|----------------------------------------------------------------------------------------------------|----------------------------------------------------------------------------------------------------|------------------------------------------------------------------|----------------------------------------------------------------------------------------------------|----------------------------------------------------------------------------------------------------|----------------------------------------------------------------------------------------------------|--------|
| Activate Job                                                                                                    |                                                                                                    | Activate Job                                                     |                                                                                                    |                                                                                                    |                                                                                                    |        |
| Const<br>Const rous<br>Surves from<br>Surves<br>Surves<br>S | Cruity all<br>Taine the second second s | Cover<br>Care Seale<br>Server and France<br><b>Xob</b><br>Totale | printing<br>We have a similar<br>Management and any angle of the similar<br>Management and any angle of the similar<br>Management and any angle of the similar<br>© the similar angle of the similar angle of t | Rearing Jik sampleties (parted)     (mm)     Rearings of Table-transfers attags     and attags     and attags     and attags     and attags     and attags | A G Mean     A G Mean     A G Mean |        |
| Gros                                                                                                    | Sease Green                                                                                                    | Gener                                                            |                                                                                                    |                                                                                                    |                                                                                                    | Gelant |

| reate           | Tasks                                                              |                                                                                   |     |              |              | 0 of 8 tasks complete    |
|-----------------|--------------------------------------------------------------------|-----------------------------------------------------------------------------------|-----|--------------|--------------|--------------------------|
| ient Details    | Create task                                                        |                                                                                   |     |              |              | Job due date 31/01/2024  |
| ervice and Fees | Request Tax Return Information from Client                         |                                                                                   | 1   | 88 M4 X      | Q, Planned V | · :                      |
| b               | Start date (optional)                                              | Due date (optional)                                                               |     |              |              |                          |
| isks            | 05/04/2023                                                         | ▼ 06/04/2023 10 09:0                                                              | • • |              |              |                          |
|                 | Set reminder (optional) Settlings                                  | Set reminder (optional) <u>Settings</u>                                           |     |              |              | View task automation (1) |
|                 |                                                                    |                                                                                   |     |              |              | 7                        |
|                 | Records Received                                                   |                                                                                   | 1   | aa Me X      | Q. Planned V | × :                      |
|                 | Start date (optonal)<br>dd/mm/yyyyy                                | Due date (optional)<br>dd/mm/yyyyy                                                |     |              |              |                          |
|                 | Preveus task completion date     Set remindler (optional) SetTimus | 1 month after previous task completion date     Set reminder (optional) Settlings |     |              |              | View task automation (1) |
|                 | Prepare Tax Return                                                 |                                                                                   | 1   | Unassigned X | Q Planned ¥  | ] ~ :                    |
|                 | Start date (optional)<br>did/mm//yyyy/ (177)                       | Due date (optional) dd/mm/yyyyy                                                   |     |              |              |                          |

5. Click **Finish** to activate the Job.

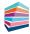

6. Once activated, the Job is automatically scheduled and displayed in the client's Active Work screen and also within the Work Management screen:

| axcalc   |                            |                  |            |               |            |            |               |              |            |            | () TI    | ME 0:00 | NOTIFICATION     | NS   |
|----------|----------------------------|------------------|------------|---------------|------------|------------|---------------|--------------|------------|------------|----------|---------|------------------|------|
|          | *                          | Practice Manager |            | ×             |            |            |               |              |            |            | -        |         |                  |      |
| Contacts | Work Mar                   | nagement         |            |               |            |            |               |              |            |            |          |         |                  |      |
|          | 'o search jobs or tasks. u | -                |            |               |            |            |               |              |            |            |          |         |                  |      |
|          | Fiber A fiber              |                  |            |               |            |            |               |              |            |            |          |         |                  | Ex   |
|          |                            |                  |            |               |            |            |               |              |            |            |          |         |                  | _    |
|          |                            | Work Type        | Service    | Activity Type | Name       | Assignee   | Assignee Type | Client       | Start Date | Due Date   | Deadline | Status  | Work Item Status |      |
|          |                            | + Job (0/8)      | Tax return | Tax Return    | Tax Return | Unassigned | User          | foster, john | 05/04/2023 | 31/01/2024 |          | Planned | Not Started      | 05/0 |
|          |                            |                  |            |               |            |            |               |              |            |            |          |         |                  |      |
| n        |                            |                  |            |               |            |            |               |              |            |            |          |         |                  |      |
|          |                            |                  |            |               |            |            |               |              |            |            |          |         |                  |      |
|          |                            |                  |            |               |            |            |               |              |            |            |          |         |                  |      |
|          |                            |                  |            |               |            |            |               |              |            |            |          |         |                  |      |
|          |                            |                  |            |               |            |            |               |              |            |            |          |         |                  |      |
| tions >  |                            |                  |            |               |            |            |               |              |            |            |          |         |                  |      |
| ager 🕨   |                            |                  |            |               |            |            |               |              |            |            |          |         |                  |      |
|          |                            |                  |            |               |            |            |               |              |            |            |          |         |                  |      |
|          |                            |                  |            |               |            |            |               |              |            |            |          |         |                  |      |
|          |                            |                  |            |               |            |            |               |              |            |            |          |         |                  |      |
|          |                            |                  |            |               |            |            |               |              |            |            |          |         |                  |      |
|          |                            |                  |            |               |            |            |               |              |            |            |          |         |                  |      |
|          |                            |                  |            |               |            |            |               |              |            |            |          |         |                  |      |
|          |                            |                  |            |               |            |            |               |              |            |            |          |         |                  |      |
|          |                            |                  |            |               |            |            |               |              |            |            |          |         |                  |      |
|          |                            |                  |            |               |            |            |               |              |            |            |          |         |                  |      |
|          |                            |                  |            |               |            |            |               |              |            |            |          |         |                  |      |
|          |                            |                  |            |               |            |            |               |              |            |            |          |         |                  |      |
|          |                            |                  |            |               |            |            |               |              |            |            |          |         |                  |      |
|          |                            |                  |            |               |            |            |               |              |            |            |          |         |                  |      |
|          |                            |                  |            |               |            |            |               |              |            |            |          |         |                  |      |
|          |                            |                  |            |               |            |            |               |              |            |            |          |         |                  |      |
|          |                            |                  |            |               |            |            |               |              |            |            |          |         |                  |      |
|          |                            |                  |            |               |            |            |               |              |            |            |          |         |                  |      |

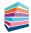

# Step 6 **Running Job or Task Reports**

You can report on Jobs and Tasks to determine any overdue or outstanding Jobs or Tasks, as well as any services with linked Jobs. You can also customise and create new reports for your Jobs and Tasks.

- 1. In Practice Manager, select Report Manager.
- Select one of the system default reports to review the specified Task, Job or Services information, or select New Report to create your own report if required:

| Practice Manager - TaxCalc<br>ile Edit View Windows Settin | ngs Help | _                 |                                                                     |                 |                  |                                   |        |
|------------------------------------------------------------|----------|-------------------|---------------------------------------------------------------------|-----------------|------------------|-----------------------------------|--------|
| 🛢 taxcalc                                                  |          |                   |                                                                     |                 |                  |                                   | • TIME |
| Practice Manager                                           |          |                   | ×                                                                   |                 |                  |                                   |        |
| nts / Contacts                                             | • =      | Repo              | ort Manager                                                         |                 |                  |                                   |        |
| rk Management                                              |          | -                 | uports, use the filter options below:                               |                 |                  |                                   |        |
| mmunications                                               |          |                   |                                                                     | Report type:    | All report types |                                   |        |
|                                                            | _        |                   |                                                                     |                 | All report types |                                   |        |
| ort Manager                                                |          |                   |                                                                     | Name of reports |                  | ρ                                 |        |
| in Report                                                  |          | To customia       | se report categories below, select Manage Categories in the menu on | te left.        |                  |                                   |        |
| lew Report                                                 |          | System            |                                                                     |                 |                  |                                   | -      |
| Puplicate Report                                           |          |                   | Business Profit and Income Comparison                               |                 |                  | Client                            | -      |
| dit Report                                                 |          | Jobs an           | ad tasks                                                            |                 |                  |                                   | -      |
| Delete Report                                              |          |                   | All Overdue Tasks                                                   |                 |                  | Task                              |        |
| mport Reports                                              |          | <b>A</b>          | All Outstanding Tasks Due this Month                                |                 |                  | Tesk                              |        |
| Aanage Categories                                          |          |                   | All Overdue Jobs                                                    |                 |                  | dol                               | =      |
|                                                            |          |                   | All Outstanding Jobs Due this Month                                 |                 |                  | Job                               |        |
|                                                            |          |                   | All Outstanding Job Deadlines Due this Month                        |                 |                  | Job                               |        |
|                                                            |          | Work r            | reports                                                             |                 |                  |                                   | -      |
|                                                            |          | ŵ                 | Current SA Tax Return work status                                   |                 |                  | Tax Work Statuses                 | -      |
|                                                            |          | <b>A</b>          | Current CT Return work status                                       |                 |                  | Tax Work Statuses                 | =      |
|                                                            | ÷.       | <b>A</b>          | SA Returns not filed                                                |                 |                  | Tax Work Statuses                 |        |
|                                                            |          | 6                 | Current CS01 Work Status                                            |                 |                  | Company Secretarial Work Statuses |        |
|                                                            |          | Clients           |                                                                     |                 |                  |                                   | -      |
|                                                            |          | <b>A</b>          | All Clients Contact Information                                     |                 |                  | Client                            |        |
|                                                            |          | <b>A</b>          | All Clients Tax Reference Information                               |                 |                  | Client                            |        |
|                                                            |          |                   | Clients who have given consent for emails                           |                 |                  | GDPR Consent                      | =      |
|                                                            |          | â                 | Clients Enrolled for MTD                                            |                 |                  | Client                            | =      |
|                                                            |          | <b>A</b>          | Clients above the MTD VAT Threshold                                 |                 |                  | Client                            |        |
|                                                            |          |                   | All Clients total fee information                                   |                 |                  | Client                            |        |
|                                                            |          | A                 | Client Integration Status                                           |                 |                  | Client                            |        |
|                                                            |          | Ŵ                 | Relationship Report                                                 |                 |                  | Client                            |        |
|                                                            |          | Concession of the | es reports                                                          |                 |                  |                                   | -      |
|                                                            |          |                   | All Services with Linked Job/Tasks                                  |                 |                  | Services                          |        |
|                                                            |          |                   | All Services to all clients with Fee information                    |                 |                  | Services                          |        |
|                                                            |          |                   | All Services to all clients with Initial WIP                        |                 |                  | Services                          |        |

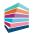

# Step 7 Using Job and Task Widgets on the Dashboard

The Dashboard feature is a collection of widgets that can be added, removed, and grouped to enable fast navigation to relevant information. It shows data in a simplified structure, enabling greater efficiency for our Practice Manager users.

You can use Jobs and Tasks widgets to see at a quick glance which Jobs and Tasks are assigned to you or to other users and at what stage each one is at. You can then filter them by Task type and status or just view the Task summary to show a simplified view of the total number of Tasks for specific Task types and statuses.

1. Select **Dashboard** at the bottom right-hand side of the main TaxCalc screen to use the Dashboard view:

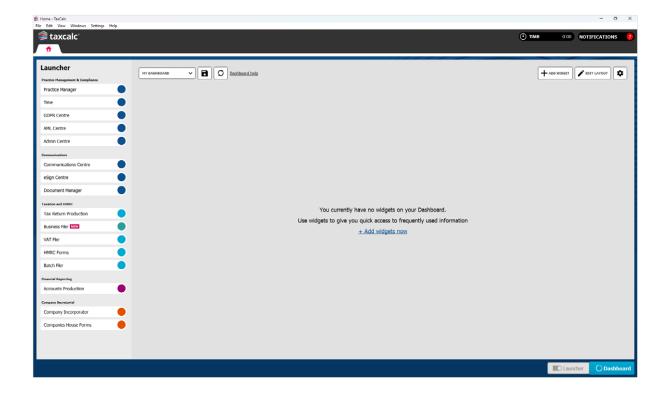

 Select Add Widget to display the Add widgets dialog which details all the widgets that can be added to the dashboard.

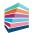

**3.** Select the **Job/Task** tab:

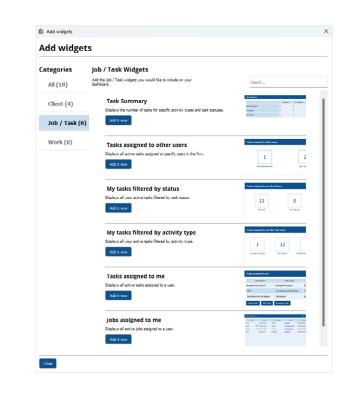

4. Click Add it now to add a Job/Task widget to your dashboard:

| Launcher                                             | MY DASHBOARD         | ~ B [               | O Dashboard help  | 2            |             |                      |                     |                   |            | + ADD WIDGET | EDIT LAYOUT    |
|------------------------------------------------------|----------------------|---------------------|-------------------|--------------|-------------|----------------------|---------------------|-------------------|------------|--------------|----------------|
| Practice Management & Compliance<br>Practice Manager | Tasks assigned to me |                     | _                 |              |             | + C 🗉                | Jobs assigned to me |                   |            |              | + (            |
| Time                                                 | Activity Type        | Name                | Assignee          | Client Name  | Description | Due Date             | Work Type           | Name              | Job Status | Client       | Due Date       |
| GDPR Centre                                          | Annual Accounts      | Send Year End Remi  |                   | Mytosty      |             | 24/01/2023           | Job (0/6)           | Client Onboarding | Planned    | john foster  | 28/07/2023     |
| AML Centre                                           | Client Onboarding    | Obtain professional | Hub Administrator | foster, john |             | 28/07/2023           | Job (0/10)          | Annual Accounts   | Planned    | My trysty    | 03/10/2023     |
| Admin Centre                                         | Client Onboarding    | Complete AML due    | Hub Administrator | foster, john |             | 28/07/2023           | Job (0/8)           | GD Tax Return     | Planned    | john foster  | 31/01/2024     |
| ommunications                                        | Client Onboarding    | Approve engageme    | Hub Administrator | foster, john |             | 28/07/2023           |                     |                   |            |              |                |
| Communications Centre                                | Client Onboarding    | Set services        | Hub Administrator | foster.john  |             | 28/07/2023           |                     |                   |            |              |                |
| eSign Centre                                         | Client Onboarding    | Set billing         | Hub Administrator | foster, john |             | 28/07/2023           |                     |                   |            |              |                |
| Document Manager                                     | Client Onboarding    | Send 64-8           | Hub Administrator | foster, john |             | 28/07/2023           |                     |                   |            |              |                |
| axation and HMRC                                     | Open Work Ede T      | ask Update Task     |                   |              |             | Open Work Management | Open Work Edit Job  | Update Job        |            |              | Open Work Mana |
| Tax Return Production                                | Open Work Lde T      | ask Update Task     |                   |              |             | Upen wirk eanagement | Open Work Edit Jot  | Update 300        |            |              | Open work eans |
| Business Filer                                       | Standalone Task      |                     |                   |              |             | + C 🛡                |                     |                   |            |              |                |
| VAT Fler                                             | •                    | Planned             | In Pro            | gress Co     | ompleted    | On Hold              |                     |                   |            |              |                |
| HMRC Forms                                           | Annual Accounts      | 0                   | 0                 | 0            | ٥           |                      |                     |                   |            |              |                |
| Batch Filer                                          | Tax Return           | 0                   | 0                 | 2            | 0           |                      |                     |                   |            |              |                |
| inancial Reporting                                   | VAT Return           | 0                   | 0                 | 0            | 0           |                      |                     |                   |            |              |                |
| Accounts Production                                  | •                    |                     |                   |              |             |                      |                     |                   |            |              |                |
| ompany Secretarial                                   |                      |                     |                   |              |             |                      |                     |                   |            |              |                |
| Company Incorporator                                 |                      |                     |                   |              |             |                      |                     |                   |            |              |                |
| Companies House Forms                                |                      |                     |                   |              |             |                      |                     |                   |            |              |                |

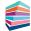

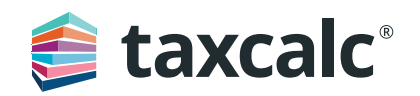